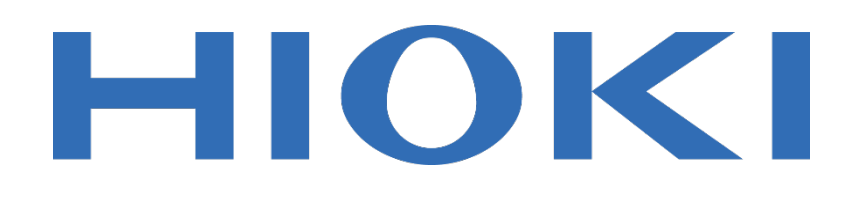

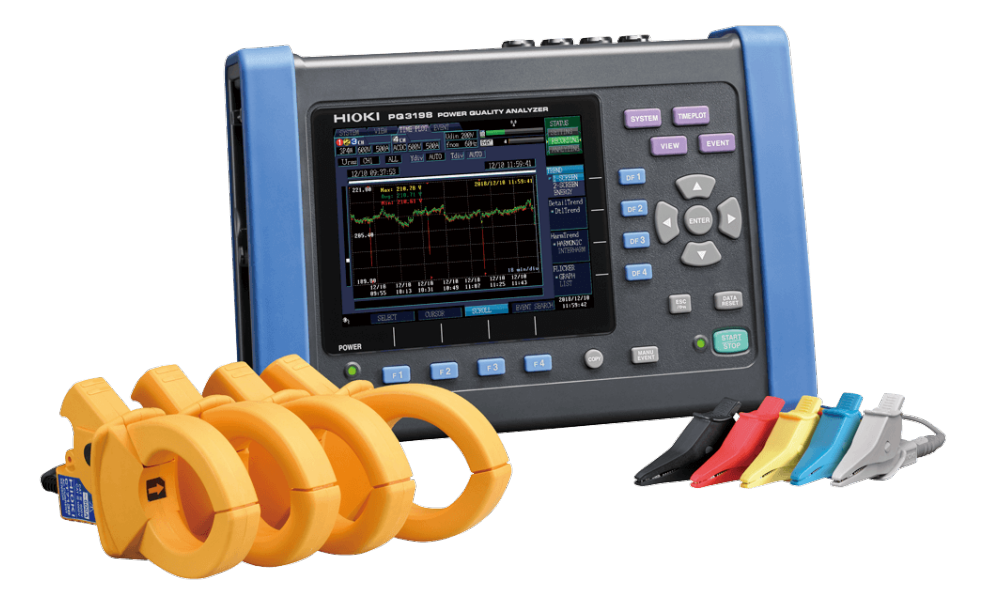

**เครื่องว ิเคราะห์กําลังไฟฟ้า**

# **POWER QUALITY ANALYZER**

**Editor**: Chonnikarn Vorrawan Application Engineer HIOKI Singapore PTE. LTD (Thailand Representative Office)

Oct. 2023 Edition 1

# **HIOKI**

## **ภาพรวมผลิตภัณฑ์**

ขอบคุณที่เลือกใช้งานผลิตภัณฑ์ของ Hioki โปรดอ่านคู่มือการใช้งานอย่างละเอียดและเก็บไว้อ้างอิงการใช้ งานในอนาคต

้มิเตอร์วัดกำลังไฟฟ้าและเครื่องวิเคราะห์แบบพกพาของ HIOKI เป็นอุปกรณ์วัดกำลังไฟฟ้าแบบหลาย ช่องสัญญาณที่ใช้อินพุตแบบแคลมป์ เซนเซอร์เพื่อวัดกําลังไฟฟ้าในระบบไฟฟ้าแบบ 1 เฟสไปจนถึง 3 เฟสได้ ือย่างแม่นยำและปลอดภัย PQ3198 เป็นเครื่องบันทึกและวิเคราะห์กำลังไฟฟ้าขนาดกะทัดรัดที่แสดงข้อมูล พลังงานและพารามิเตอร์พลังงานต่างๆ มีฟังก์ชันการใช้งานที่ครบครันและครอบคลุม ใช้งานง่าย เหมาะสําหรับ การตรวจสอบและบันทึกความผิดปกติของแหล่งจ่ายไฟ เพื่อประเมินปัญหาของแหล่งจ่ายไฟ อาทิเช่น ไฟตก, ี ไฟกะพริบ, ฮาร์มอนิกและปัญหาทางไฟฟ้าอื่นๆ ได้อย่างแม่นยำ

- ตรวจสอบปัญหาด้านกําลังไฟฟ้าตามมาตรฐาน IEC61000-4-30 Class A
- บันทึกข้อมูลแบบต่อเนื่องด้วยความแม่นยําสูง (V: ±0.1% ของแรงดันไฟฟ้าของระบบ Nominal Voltage, A: ±0.1% rdg. ±0.1% f.s., W: ±0.2% rdg. ±0.1% f.s.)
- ช่วงแรงดันบรอดแบรนด์ที่สามารถวัดส่วนประกอบฮาร์มอนิกที่ลําดับสูงถึง 80 kHz
- รองรับแรงดันไฟฟ้าเกินชั่วขณะสูงสุดที่ 6000 V peak ได้มากถึง 700 kHz
- รองรับการวัดกระแสไฟฟ้าสูงถึง 6000 A AC
- รองรับการวัดกําลังฟ้าและคํานวณประสิทธิภาพสองระบบ (ch 1, ch 2, ch 3) และ ch 4
- รองรับการวัดอินเวอร์เตอร์อย่างง่ายด้วยความถี่พื้นฐาน 40 ถึง 70 Hz และความถี่พาหะ (Carrier frequency) สูงสุดที่ 20 kHz
- พร้อมด้วยซอฟท์แวร์ฟรีPQ ONE ที่ช่วยให้คุณสามารถสร้างไฟล์รายงานบนคอมพิวเตอร์ได้อย่าง ง่ายดาย
- รองรับอุปกรณ์เสริม GPS BOX สําหรับการซิงโครไนซ์หลายอุปกรณ์เข้าด้วยกัน

**HIOKI** 

# **ขั้นตอนเริ่มต้นการวัด**

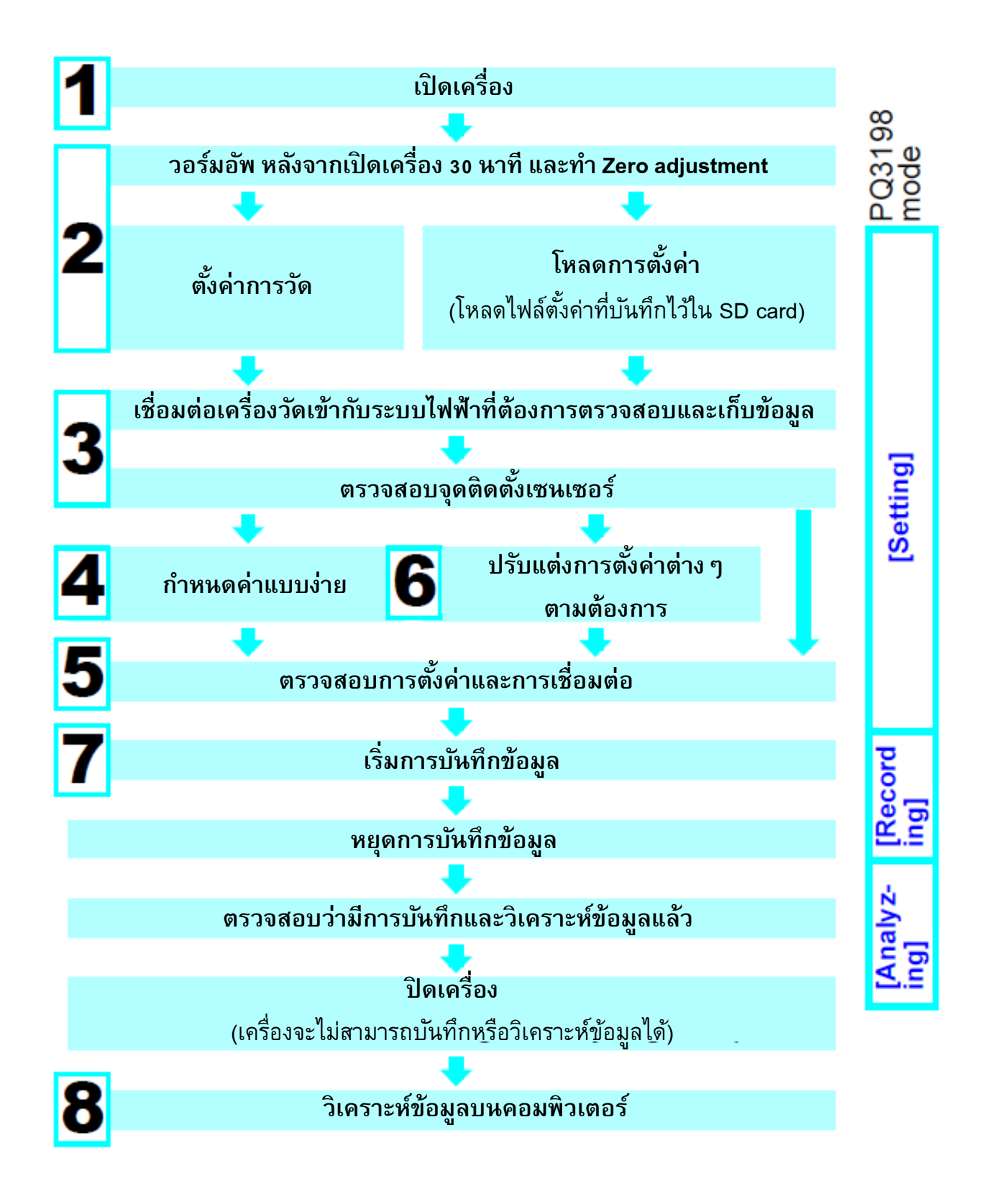

# **HIOKI**

# **การใช้งานปุ่ มกด**

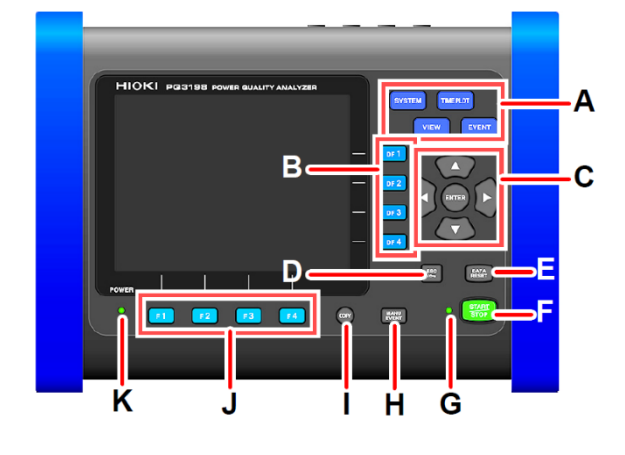

#### **A. ปุ่ มเมนู**

**SYSTEM:** ปรับแต่งการตั้งค่าต่างๆ รวมไปถึงตั้งค่าเกณฑ์เหตุการณ์ **VIEW:** แสดงค่าการวัดหรือรูปคลื่นสัญญาณ **TIMEPLOT:** แสดงค่าการวัดรูปแบบกราฟแกนเวลา (Time series graph) **EVENT:** ข้อมูลเหตุการณ์ผิดปกติในรูปแบบของลิสต์รายการ

- **B. ปุ่ ม DF:** เลือกการแสดงผลหน้าจอโดยละเอียด
- **C. ปุ่ ม Cursor และ ENTER:** เลื่อนตําแหน่งบนหน้าจอหรือยืนยันการตั้งค่า
- **D. ปุ่ ม ESC:** ยกเลิกหรือเปลี่ยนแปลงการตั้งค่า
- **E. ปุ่ ม DATA RESET:** ลบข้อมูลการวัดที่แสดงบนหน้าจอ (ข้อมูลใน SD card จะไม่ถูกลบ)
- **F. ปุ่ ม START/STOP:** เริ่มต้น/หยุด การบันทึก
- **G. ไฟ LED ของ START/STOP:**

สถานะเตรียมพร้อม (LED สีเขียวจะกะพริบ) สถานะกําลังยันทึก (LED สีเขียวจะติดสว่าง)

- **H. ปุ่ ม MANU EVENT:** กดเพื่อสร้างเหตุการณ์ลงในลิสต์ข้อมูลด้วยมือ
- **I. ปุ่ ม COPY:** แคปรูปหน้าจอเพื่อบันทึกลง SD card
- **J. ปุ่ ม F:** เลือกและเปลี่ยนแปลงรายละเอียดบนหน้าจอหรือการตั้งค่า
- **K. ไฟ LED ของ POWER:**

สถานะกําลังชาร์จด้วย AC adaptor: (LED สีเขียวติดสว่าง) สถานะกําลังใช้งานด้วย Battery: (LED สีแดงติดสว่าง)

# **HIOKI**

# **เร ิ่มต้นการตั้งค่าและการใช้งาน**

**ตั้งค่าขั้นตอนที่ 1** เตรียมเครื่องมือวัดและอุปกรณ์

# **โปรดดําเนินการดังต่อไปนี้ (ครั้งแรกเท่านั้น)**

- ติดตั้ง Battery pack เข้าด้านหลังตัวเครื่อง
- เปิดเครื่องและตั้งเวลาให้กับตัวเครื่อง

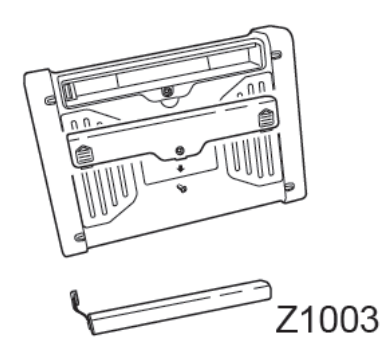

#### **เตรียมอุปกรณ์ก่อนเร มต้นการวัด ิ่**

- *1* ตรวจสอบเครื่องมือเบื้องต้น (ตัวเครื่องไม่ได้รับความเสียหาย / ตัวเครื่องสามารถเปิดใช้งานได้)
- *2* ติดตั้ง SD card เข้าด้านข้างของเครื่อง และปิดฝาป้องกันให้เรียบร้อย (เพื่อการใช้งานที่เสถียรและได้ประสิทธิภาพสูงสุด โปรดใช้ SD card ของ Hioki)
- *3* เชื่อมต่อ AC adaptor เข้ากับตัวเครื่องและแหล่งจ่ายไฟ
- *4* ติดตั้งเซนเซอร์วัดแรงดันและแคลมป์ วัดกระแสเข้ากับตัวเครื่องให้เรียบร้อย
- *5* เปิดเครื่อง

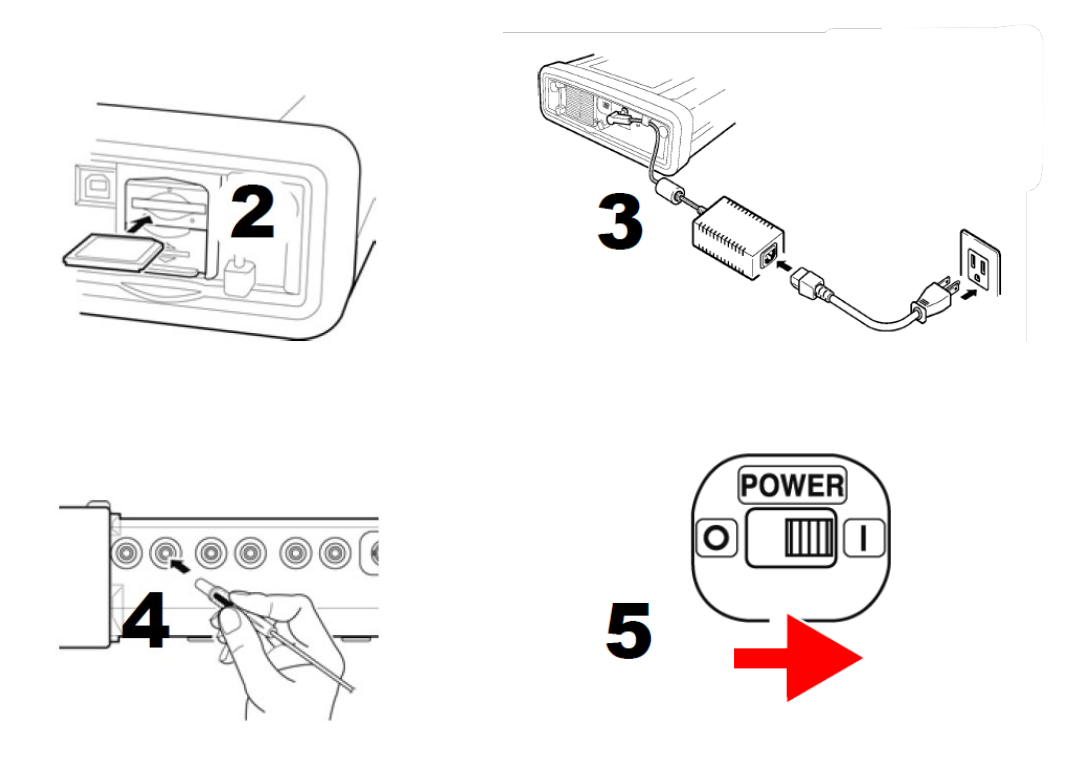

# **ตั้งค่าขั้นตอนที่ 2** การตั้งค่าเริ่มต้น

โปรดดําเนินการทํา Zero-adjustment, กําหนดค่าการระบบที่ต้องการวัด และตั้งค่าแคลมป์ วัดกระแส (หน้าจอจะแสดงไดอะแกรมสำหรับเชื่อมต่อตามคำสั่งที่เราเลือก)

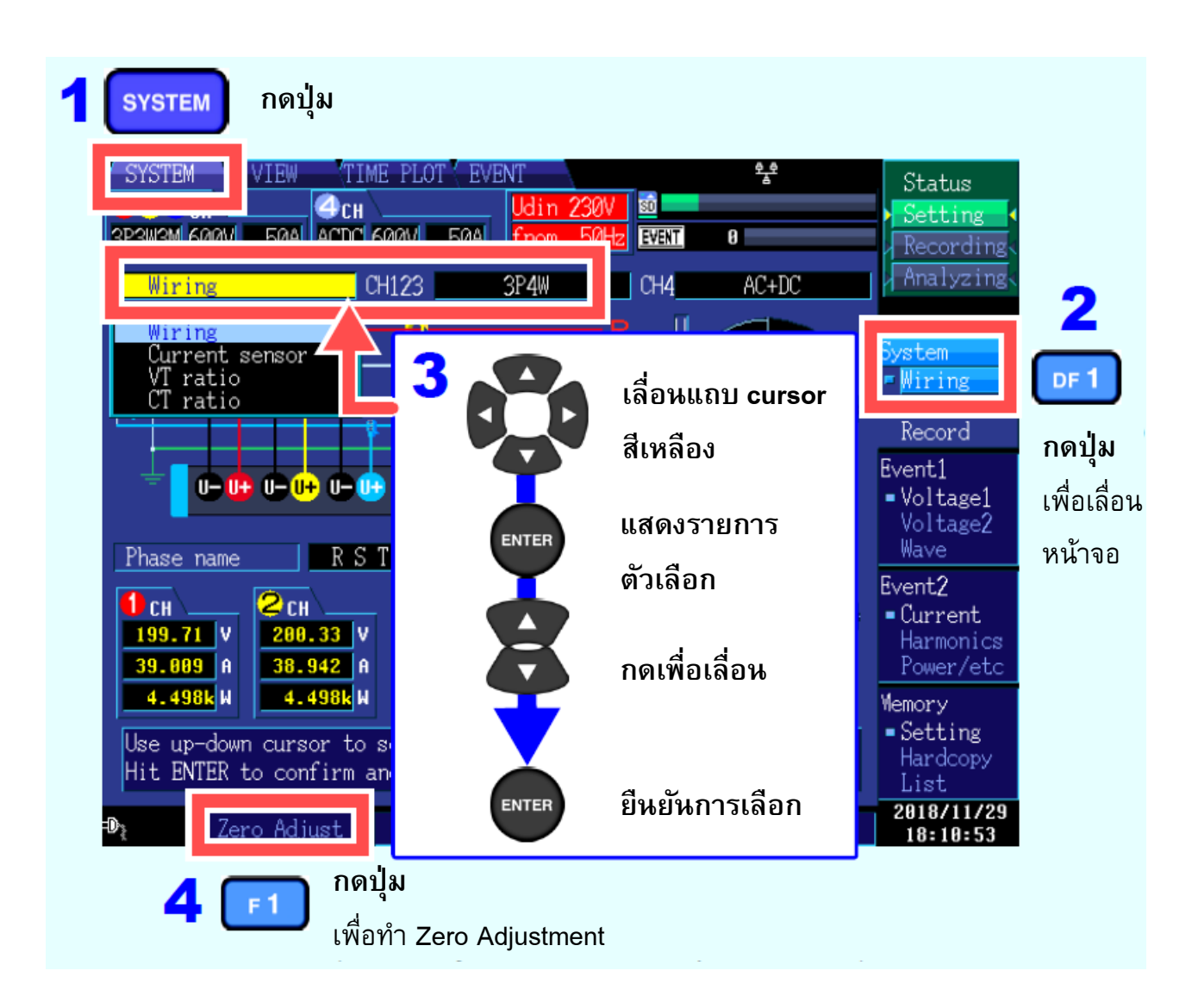

# **ตั้งค่าขั้นตอนที่ 3** ตรวจสอบจุดเชื่อมต่อกับระบบที่ต้องการวัด

โปรดติดตั้งโพรบวัดแรงดันและแคลมป์ วัดกระแสเข้ากับระบบทีต้องการวัดตามไดอะแกรมที่แสดงบน หน้าจอ

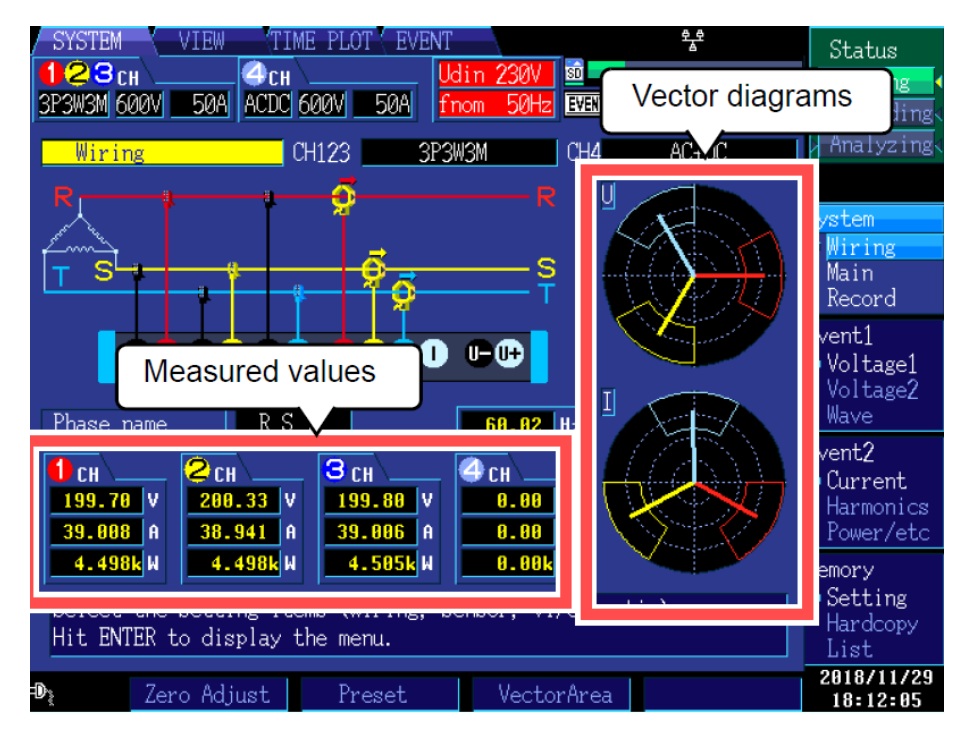

โปรดตรวจสอบว่าการเชื่อมต่อถูกต้องหรือไม่ โดยอ้างอิงไดอะแกรมเวกเตอร์และค่าที่วัดได้บนหน้าจอ หากคุณพบข้อผิดพลาด ให้ตรวจสอบการเชื่อมต่อและกลับไปยังขั้นตอนที่ 1 เพื่อกำหนดการตั้งค่าเริ่มต้น ใหม่อีกครั้ง

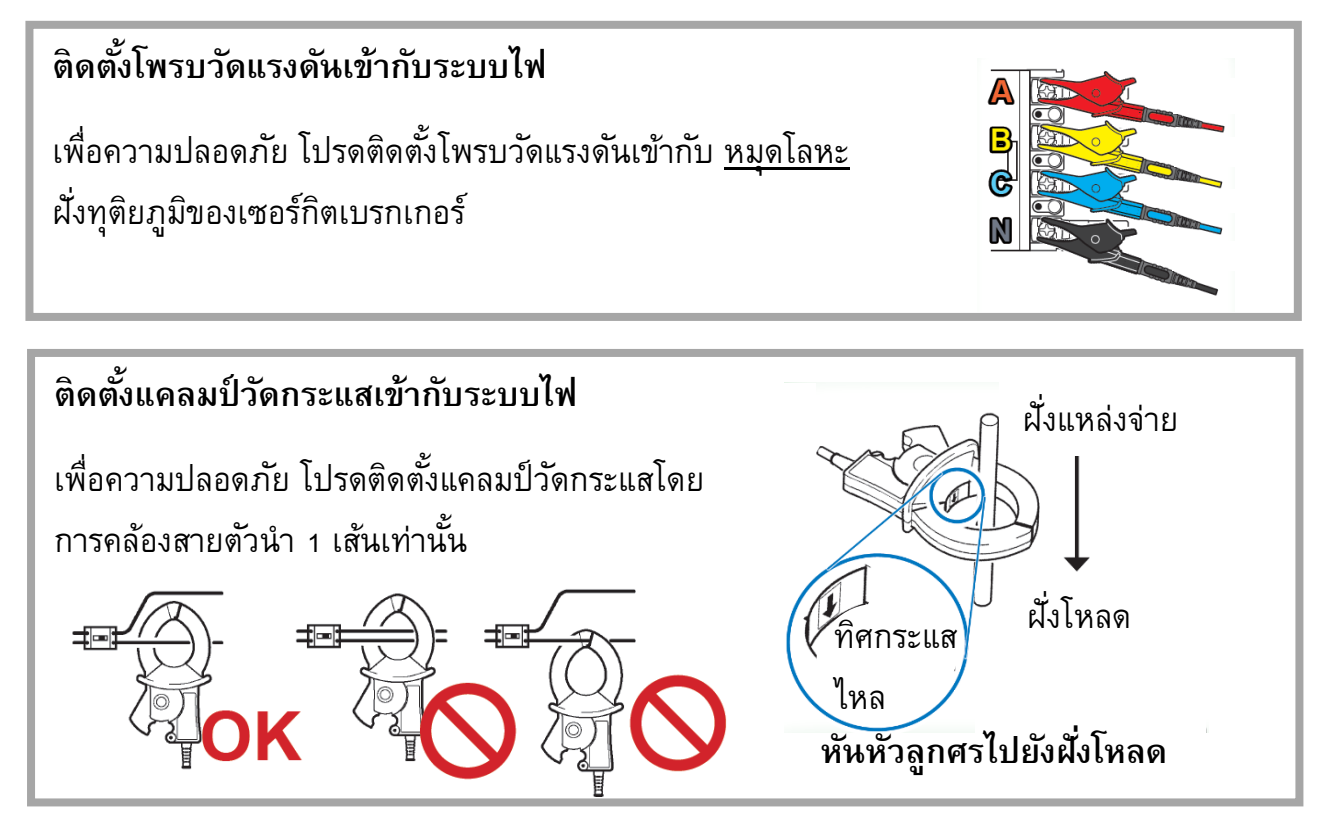

# **ตั้งค่าขั้นตอนที่ 4** กําหนดค่าอย่างง่าย

การตั้งค่าต่างๆ เช่น พิกัดกระแส แรงดันไฟฟ้าขาเข้าที่กําหนด ความถี่ในการวัด และเกณฑ์เหตุการณ์ จะได้รับการกําหนดค่าโดยอัตโนมัติตามชุดคําสั่งที่เลือกไว้ (คุณจะต้องตั้งค่าประเภทของระบบวัด ประเภทแคลมป์และอัตราส่วน VT/CT ภายนอก)

โปรดเลือกชุดคําสั่ง จาก 5 รูปแบบที่มีให้ตามวัตถุประสงค์ของคุณ หากต้องการตรวจสอบสาเหตุของ ปัญหาแหล่งจ่ายไฟ ให้เลือกรูปแบบการตรวจจับแรงดันไฟฟ้าที่ผิดปกติ ในการตรวจสอบคุณภาพ แหล่งจ่ายไฟ (เช่น เพื่อตรวจสอบระบบไฟฟ้า) ให้เลือกรูปแบบการวัดคุณภาพแหล่งจ่ายไฟพื้นฐาน

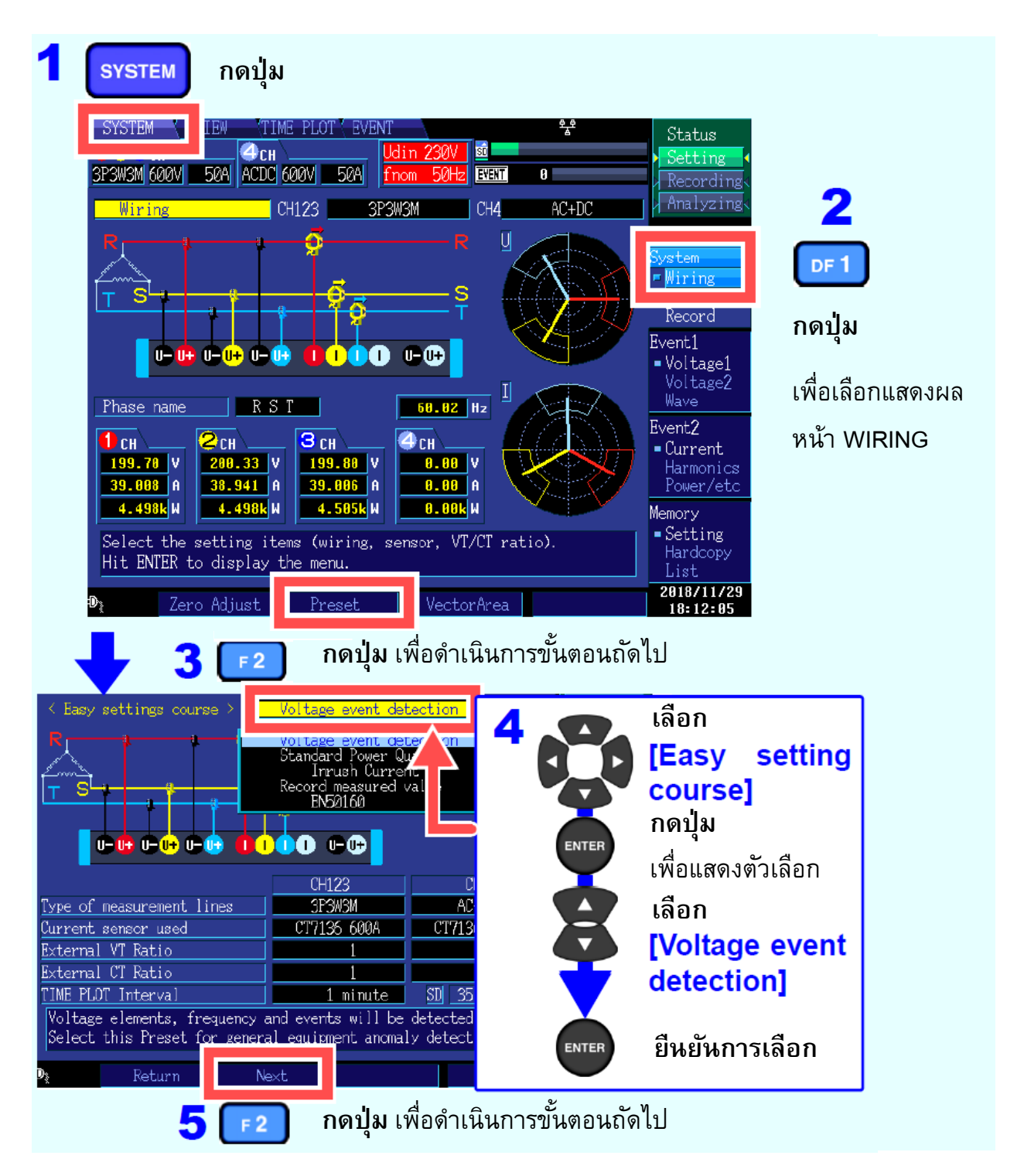

*6* **ตรวจสอบแรงดันอ้างอิง [Declared input voltage] และ ความถี่ [Frequency]** ค่าแรงดันอ้างอิงและความถี่จะถูกกําหนดโดยอัตโนมัติจากไฟฟ้าที่วัดได้จากระบบ อย่างไรก็ตาม คุณสามารถปรับเปลี่ยนค่าได้ตามต้องการ

# *7* **กดปุ่ ม เพื่อดําเนินการ**

ในขั้นตอนนี้ จะมีกล่องข้อความแจ้งเตือนการเริ่มต้นการตั้งค่าปรากฏขึ้นที่หน้าจอ โปรดเลือก [Yes] เพื่อดําเนินการตั้งค่าต่อไป

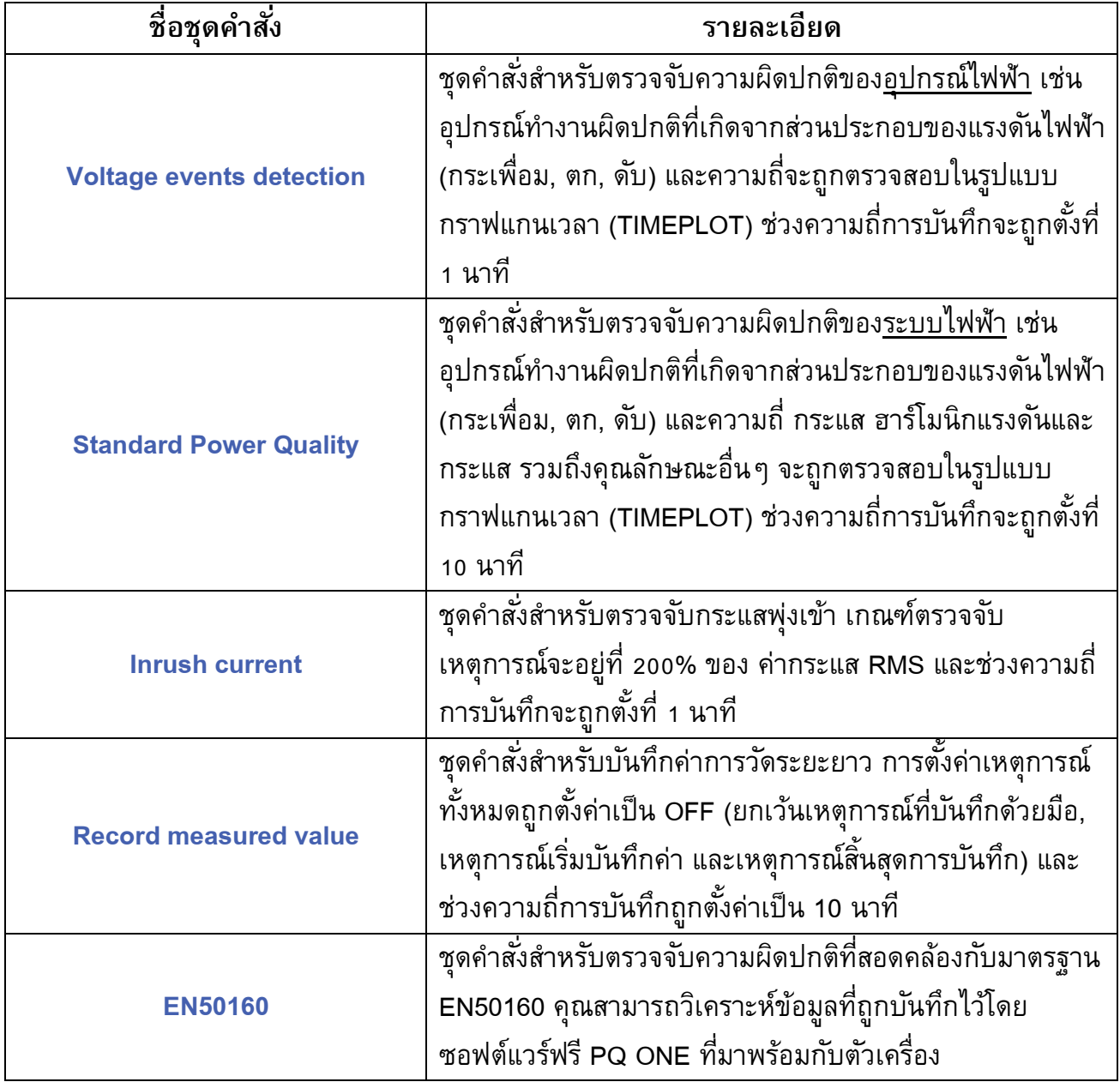

### **ตัวเลือกชุดคําสั ่งอย่างงาย่ [Easy setting course]**

# **ตั้งค่าขั้นตอนที่ 5** ตรวจสอบการตั้งค่าและการเชื่อมต่อ

#### **1. ค่าการวัดหรือ crest factors อยู่นอกยานหรือไม ่ ่**

หากหน้าจอปรากฏการแจ้งเตือนความผิดปกติของ แคลมป์ วัดกระแส, ย่านการวัด หรือการเชื่อมต่อ ใดๆ โปรดตรวจสอบการเชื่อมต่อระหว่างตัวเครื่องกับระบบไฟฟ้า และกลับไปทําขั้นตอนที่ 1 ใหม่ \* แจ้งเตือนความผิดปกติจะแสดงในรูปแบบพื้นหลังสีแดง

![](_page_9_Figure_3.jpeg)

**(**แรงดันและ crest factor อยู่นอกย่านการวัด)

### **2. เหตุการณ์ความผิ ดปกติเกิดขึ้นมากเกินไปหรือไม่**

**(ไอคอน แสดงอย่างต่อเนื่อง)** 

หากมีจํานวนเหตุการณ์ผิดปกติเกิดขึ้นมากเกินไป ให้ตรวจสอบว่าเหตุการณ์ใดถูกสร้างขึ้นในรายการ เหตุการณ์บนหน้าจอ **[EVENT]** (ดูขั้นตอนที่6) หลังจากบันทึกข้อมูลบางส่วนแล้ว จากนั้นให้เปลี่ยน เกณฑ์สําหรับเหตุการณ์ผิดปกติให้เหมาะสม

\* อีกกรณี คือ การเดินสายไฟเชื่อมต่อกับระบบที่ต้องการวัดอาจไม่ถูกต้อง โปรดตรวจสอบการ เชื่อมต่ออีกครั้ง

![](_page_9_Figure_9.jpeg)

\* ถึงแม้ว่าจำนวน EVENT ที่ถูกบันทึกถึงค่าสูงสุด 9999 ค่าแล้ว ตัวเครื่องยังคงทำการเก็บค่าการวัดอยู่ อย่างต่อเนื่องโดยไม่บันทึกเหตุการณ์เพิ่มเติม

#### **3. เฟสแรงดันและกระแสตรงกับเวกเตอร์ไดอะแกรมหรือไม่**

หากไม่ตรงกัน อาจเกิดจากระบบไฟฟ้าหรือติดตั้งแคลมป์ วัดกระแสผิดเฟส โปรดตรวจสอบระบบ ไฟฟ้าหรือจุดติดตั้งแคลมป์ วัดกระแสอีกครั้ง

![](_page_10_Figure_2.jpeg)

**4. รูปคลื่นกับค่าการวัดแสดงผลเหมาะสมหรือถูกต้องหรือไม่**

หากรูปคลื่นสัญญาณและค่าการวัดแสดงผลไม่ถูกต้อง อาจเกิดจาก แคลมป์ วัดกระแส, ย่านการวัด หรือการเชื่อมต่อใดๆ ที่ผิดปกติ โปรดตรวจสอบและกลับไปทำขั้นตอนที่ 1 ใหม่อีกครั้ง

\* อีกกรณี คือ การเดินสายไฟเชื่อมต่อระหว่างตัวเครื่องกับระบบไฟฟ้าที่ต้องการวัดอาจไม่ถูกต้อง โปรดตรวจสอบการเชื่อมต่ออีกครั้ง

![](_page_10_Figure_6.jpeg)

# **ตั้งค่าขั้นตอนที่ 6** ตั้งค่าด้วยมือ (เปลี่ยนการตั้งค่าด้วยตัวเอง)

ขั้นตอนนี้ คุณสามารถปรับเปลี่ยนการตั้งค่าได้ด้วยตัวเอง เช่น ค่าเกณฑ์ตรวจจับเหตุการณ์, วันและเวลา เริ่มต้นการบันทึกค่า, ตัวแปรที่ต้องการบันทึก หรือการตั้งค่าอื่นๆ

ตัวอย่าง: ปรับเกณฑ์ตรวจจับแรงดันฝั่งบวก (Upper limit)

![](_page_11_Figure_3.jpeg)

ตัวอย่าง: ตั้งค่าวันและเวลาเริ่มต้นบันทึกข้อมูลที่ 12:00

![](_page_11_Figure_5.jpeg)

# **ตั้งค่าขั้นตอนที่ 7** เริ่มต้นการบันทึก

กดปุ่ม **START/STOP** เพื่อเริ่มการบันทึก ข้อมูลจะถูกเก็บไว้ใน SD card อัตโนมัติ

- เมื่อเริ่มกดปุ่มเพื่อบันทึก ตัวแสดงสถานะที่ด้านบนขวาของหน้าจอจะแสดงสถานะ [Recording]
- หากต้องการปรับเปลี่ยนการตั้งค่า จะต้องให้ตัวเครื่องอยู่ในสถานะ [Setting] เท่านั้น (หากตัวเครื่องอยู่ในสถานะอื่นๆ จะไม่สามารถปรับการตั้งค่าได้)

![](_page_12_Figure_4.jpeg)

#### **1. กดปุ่ ม เพื่อมอนิเตอร์ข้อมูลการวัดขณะบันทึกข้อมูล**

แสดงค่าการวัดในรูปแบบของเทรนด์กราฟ (Time series) และแสดงข้อมูล Flicker ในรูปแบบลิสต์หรือ กราฟ โดยการกดปุ่ม **[TIMEPLOT]** หากต้องการปรับเปลี่ยนหน้าจอแสดงผล โปรดกดปุ่ม **DF** เพื่อเลือก

![](_page_12_Figure_9.jpeg)

#### **2. กดปุ่ ม เพื่อมอนิเตอร์ข้อมูลเหตุการณ์ที่เกิดขึ้นขณะบันทึกข้อมูล**

แสดงลิสต์เหตุการณ์ที่เกิดขึ้นทั้งหมด โดยการกดปุ่ม **[EVENT]**

![](_page_13_Figure_4.jpeg)

# **ตั้งค่าขั้นตอนที่ 8** วิเคราะห์ข้อมูลการวัดที่ถูกบันทึก

หลังจากหยุดการบันทึก ข้อมูลที่ถูกบันทึกไว้สามารถนํามาวิเคราะห์ผ่านซอฟต์แวร์แอปพลิเคชันฟรี "PQ ONE" ได้

\* ไฟล์ติดตั้งซอฟต์แวร์แอปพลิเคชันอยู่ใน CD-ROM ที่มาพร้อมกับตัวเครื่อง

## ♦ **ดูข้อมูลที่ถูกบันทึก**

คุณสามารถย้อนดูข้อมูลที่ถูกบันทึกไว้ใน SD card เพื่อนํามาวิเคราะห์คุณภาพไฟฟ้าได้ โดย วิเคราะห์ผ่านสถิติการเกิดเหตุการณ์ผิดปกติรวมถึงวันเวลาที่เครื่องมือวัดตรวจจับได้ เพื่อดู แนวโน้มการเกิดปัญหาที่เกิดขึ้นในเวลา หรือ วันใดวันหนึ่งในสัปดาห์

## ♦ **สร้างกราฟข้อมูลให้เหมาะสมกับความต้องการได้อย่างง่ายดาย** คุณสามารถจัดระเบียบกราฟข้อมูลบนแกนเวลา หรือจัดกลุ่มข้อมูลระบบไฟฟ้า 3 เฟส ในกราฟ เดียว

#### ♦ **แปลงข้อมูล**

คุณสามารถแปลงข้อมูลเหตุการณ์ความผิดปกติและกราฟแกนเวลาที่ถูกบันทึกในรูปแบบไฟล์ binary ให้เป็นไฟล์ CSV ได้อย่างง่ายดาย

#### ♦ **การสร้างรายงาน**

คุณสามารถสร้างไฟล์รายงานด้วยข้อมูลที่ถูกบันทึกได้ด้วยคําสั่งที่ไม่ซับซ้อน

#### ♦ **แสดงข้อมูลการวัดในรูปแบบลิสต์รายการ**

คุณสามารถลากและวางโฟลเดอร์ที่มีข้อมูลการวัด เพื่อแสดงรายการข้อมูลการตั้งค่าและข้อมูล เหตุการณ์ผิดปกติทั้งหมดได้

#### ♦ **คํานวณความต้องการการใช้ไฟฟ้าและกําลังไฟฟ้ารวม**

คุณสามารถดูกราฟความต้องการการใช้ไฟฟ้า หรือ แสดงค่าพลังงานสูงสุดในช่วงเวลาที่กําหนด ผ่านซอฟต์แวร์แอปพลิเคชันได้

# HIOKI

- สามารถดาวน์โหลดเอกสารความสอดคล้องเครื่องหมาย CE หรือเอกสารต้นฉบับได้จากเว็บไซต์ [http://www.hioki.com](http://www.hioki.com/)
- เนื้อหาของเอกสารนี้อาจเปลี่ยนแปลงได้โดยไม่ต้องแจ้งให้ทราบล่วงหน้า
- เอกสารนี้มีลิขสิทธิ์
- ห้ามคัดลอก ทําซํ้า หรือแก้ไขเนื้อหาของเอกสารนี้โดยไม่ได้รับอนุญาต
- ชื่อบริษัท ชื่อผลิตภัณฑ์ ฯลฯ ที่กล่าวถึงในเอกสารนี้ เป็นเครื่องหมายการค้าหรือเครื่องหมายการค้าจด-ทะเบียนของบริษัทนั้นๆ
- หากตรวจพบความผิดพลาดของข้อมูลในเอกสารนี้ โปรดติดต่อตัวแทนจัดจําหน่ายหรือ Hioki ประเทศไทย